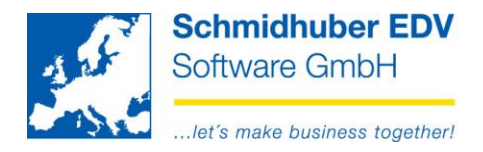

### **Download and install Update EUROFIB**

With this new feature download and installation of EUROFIB updates can be started directly from the software.

## **Contents**

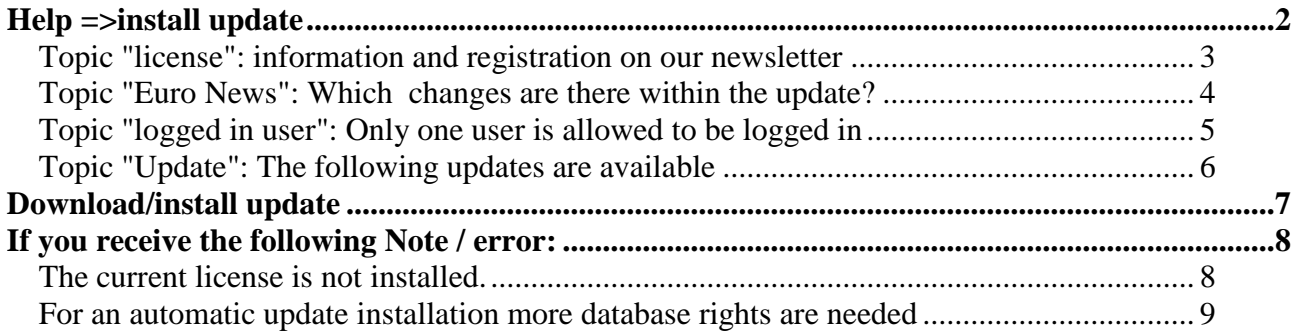

Page 1 from 10

Schmidhuber EDV Software Gesellschaft m.b.H. | Schöpfleuthnergasse 22 | A-1210 Wien

Tel +43 1 2700531  $\text{Fax} +43$  1 2700535 www.schmidhuber.com **Bank Austria** KN 609482500 | BLZ 12000 | BIC BKAUATWW

IBAN AT111200000609482500

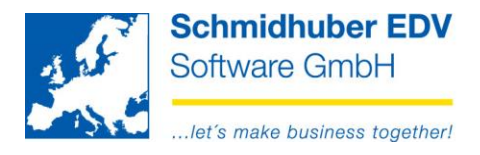

# <span id="page-1-0"></span>**Help =>install update**

If you don't see this menu item, you don't have the necessary right (= role). Please ask the responsible "SUPERVISOR" that your EuroFib user get this right.

You see the following screen/mask:

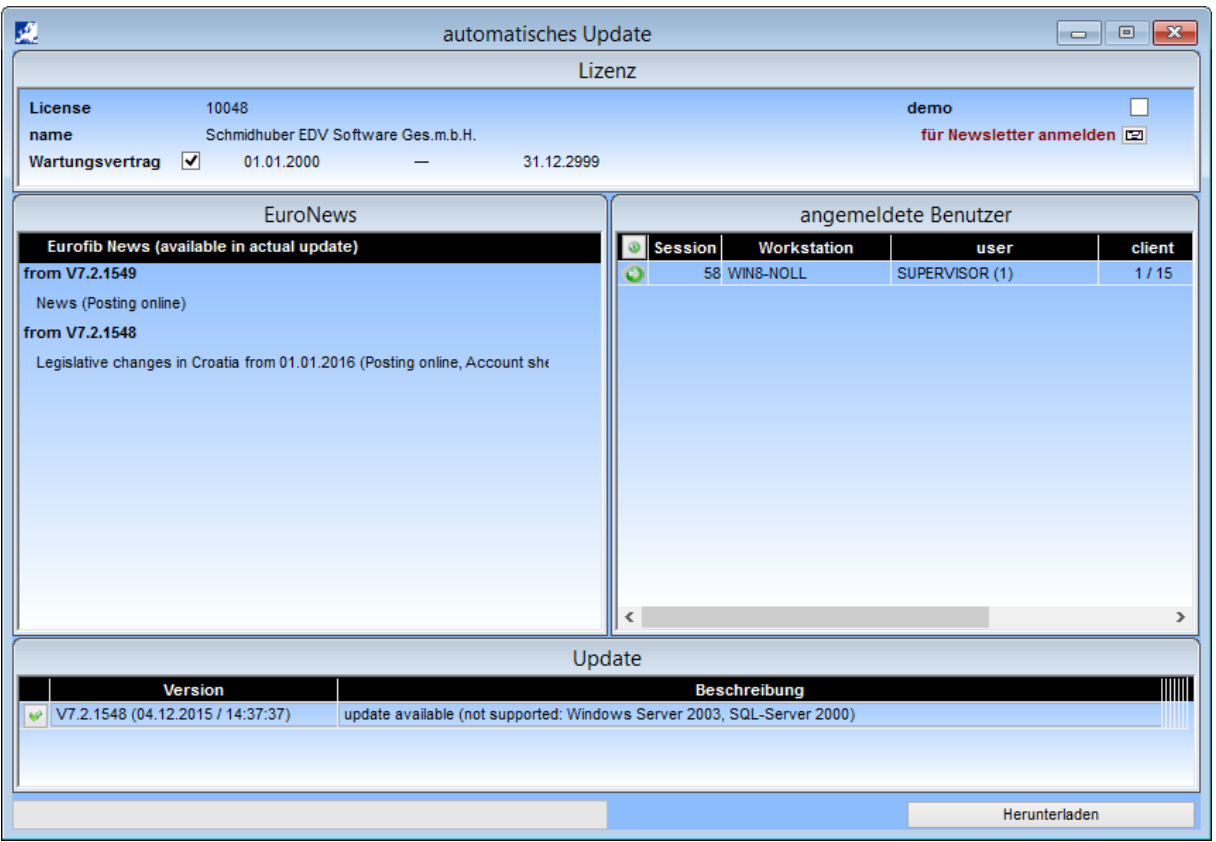

#### Page 2 from 10

Schmidhuber EDV Software Gesellschaft m.b.H. | Schöpfleuthnergasse 22 | A-1210 Wien

Tel +43 1 2700531 office@schmidhuber.com  $\text{Fax} +43$  1 2700535 www.schmidhuber.com

IBAN AT111200000609482500

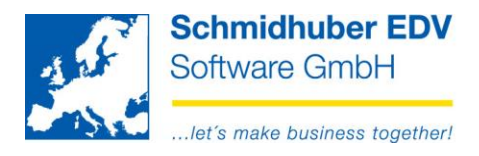

## <span id="page-2-0"></span>*Topic "license": information and registration on our newsletter*

In the upper area (left) this page shows information about your license and the validity of your service contract. A valid service contract is required for downloading and installing the current update.

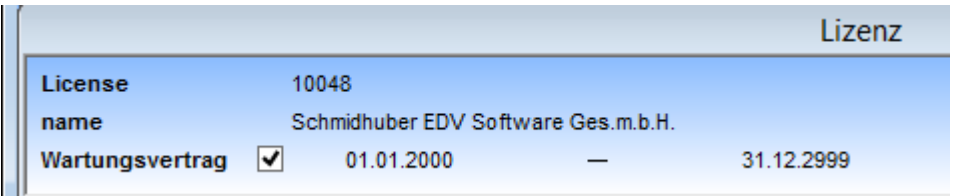

If you see "login for newsletter" upper right , either no email address is stored or this email address is not registered in our newsletter in your EuroFib.

You can register in one click the e-mail address and perform the Newsletter subscribing.

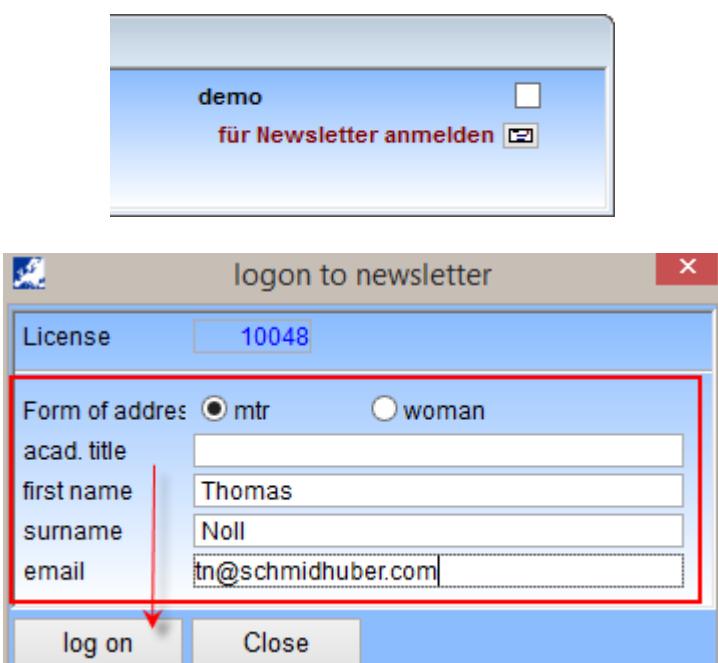

If you do not see this information, you are already registered on our newsletter. (Email address, see "Special programs => My Settings)

#### Page 3 from 10

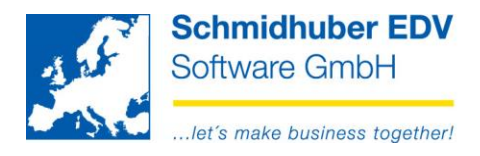

## <span id="page-3-0"></span>*Topic "Euro News": Which changes are there within the update?*

In the middle section (left) you can see the available changes within the current update . All such changes are available in accordance with the successful installation of the update in your EuroFib version.

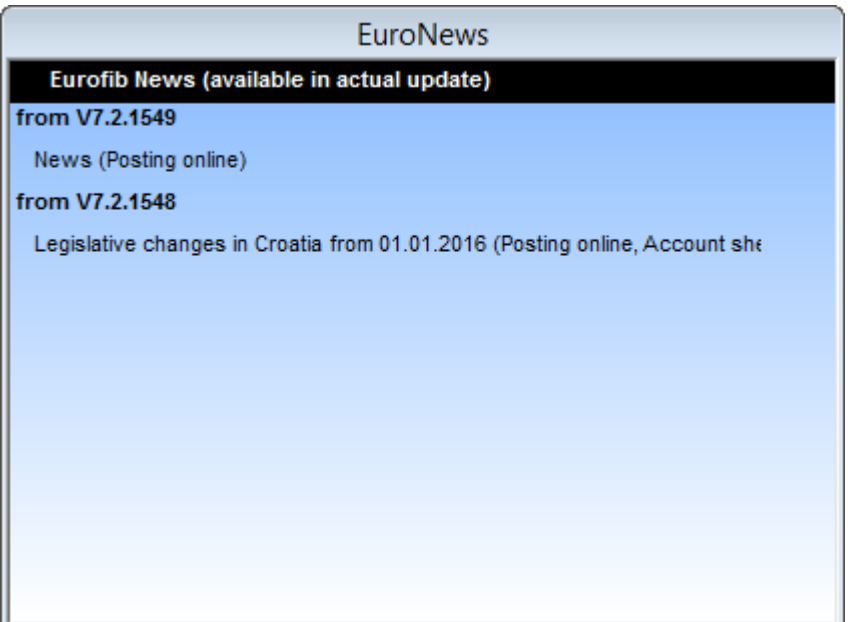

Page 4 from 10

Schmidhuber EDV Software Gesellschaft m.b.H. | Schöpfleuthnergasse 22 | A-1210 Wien

Tel +43 1 2700531

IBAN AT111200000609482500

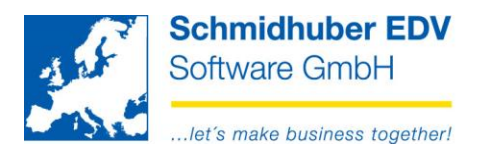

# <span id="page-4-0"></span>*Topic "logged in user": Only one user is allowed to be logged in*

For downloading and installing an EuroFib update, only you are allowed to be logged in in EuroFib. In the middle area (right) you get an overview of all users logged in the system at the moment:

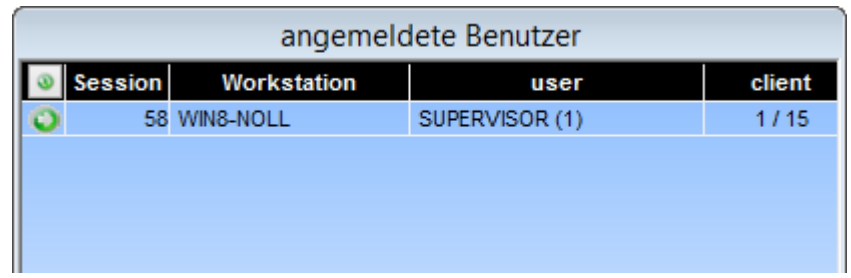

If you see more than one entry here, please order the closure of all EuroFib systems with the other users shown here. You can update by using the "Refresh" button at any time.

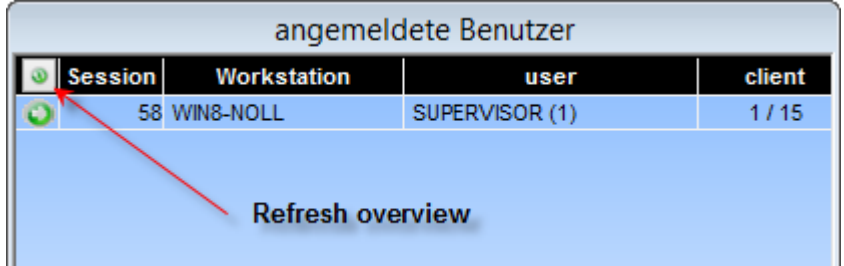

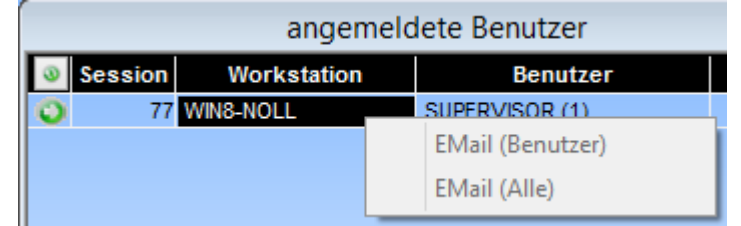

With the right button your are able to send an e-mail to one or all user. (menu item is inactive, if it's your own user or if there is no e-mail address under "My settings" for this user)

#### Page 5 from 10

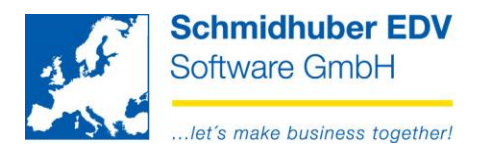

# <span id="page-5-0"></span>*Topic "Update": The following updates are available*

At the bottom, you see the available EuroFib update. The one signed with a "green checkmark" is downloaded and installed.

• version **Program version of the update (incl. date/time)** 

description Additional important information

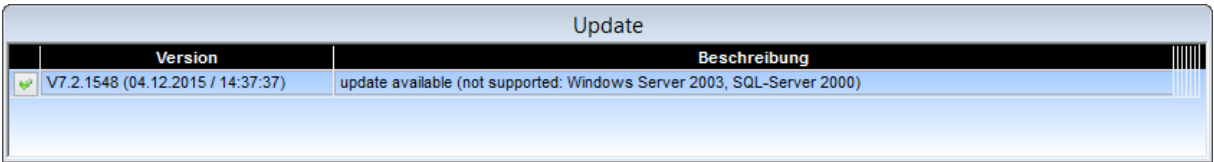

Page 6 from 10

Schmidhuber EDV Software Gesellschaft m.b.H. | Schöpfleuthnergasse 22 | A-1210 Wien

Tel +43 1 2700531

IBAN AT111200000609482500

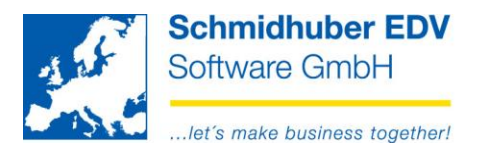

# <span id="page-6-0"></span>**Download/install update**

Mark the required update with the "green checkmark" and click "Download".

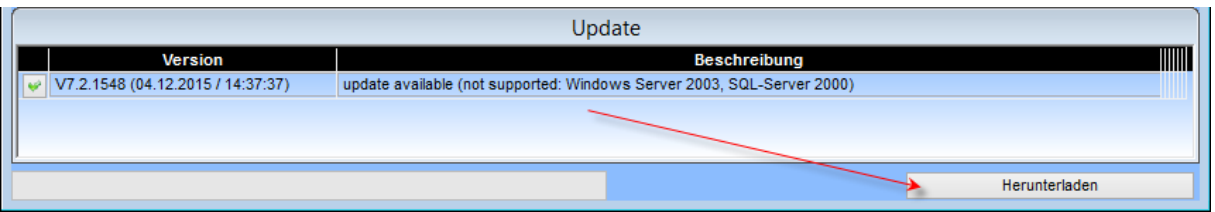

If the button "Download" is not able to be clicked, please check the following conditions:

- Your EuroFib topic license must be linked a valid maintenance contract (see Topic "license")
- Only one user need to be logged in in EuroFib (See the "logged in user")
- An update must be selected (see section "update")

In the following window you must enter the system requirements for the update as well as our Terms of Sale.

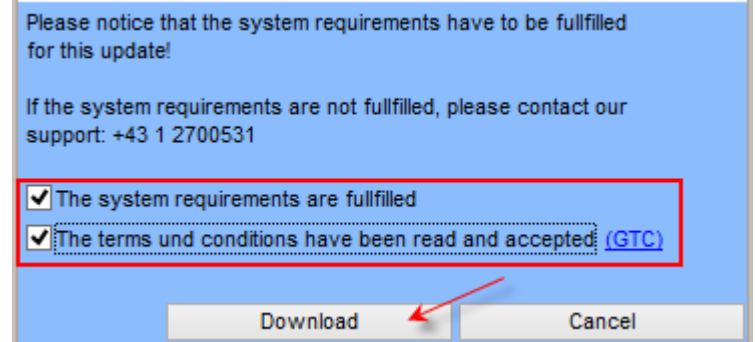

Then click "Download" to download.

The installation is done automatically after download.

#### Page 7 from 10

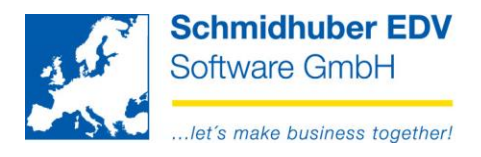

# <span id="page-7-0"></span>**If you receive the following Note / error:**

## <span id="page-7-1"></span>*The current license is not installed.*

If you receive the below mentioned notice message, your current license have not yet been installed on your PC.

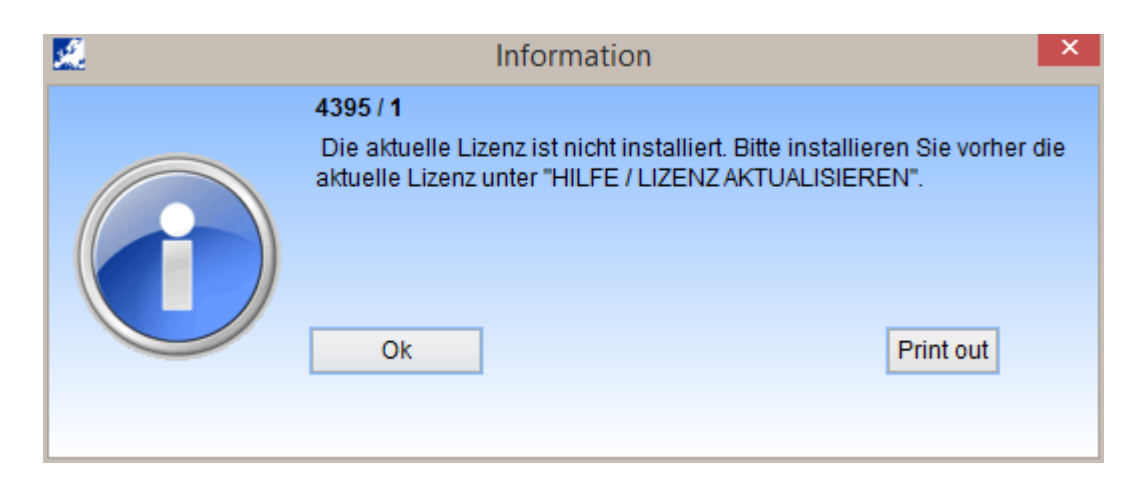

Click "Help => update License" and then click the button "Update License".

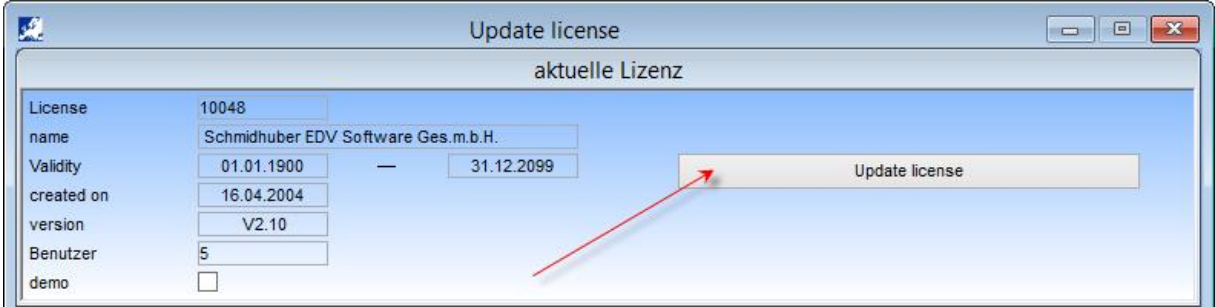

Start EuroFib in order that the new license file takes effect.

#### Page 8 from 10

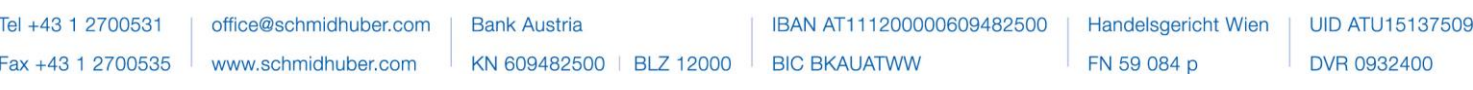

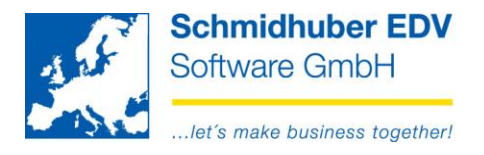

## <span id="page-8-0"></span>*For an automatic update installation more database rights are needed*

If you receive this error message, you are missing important database rights.

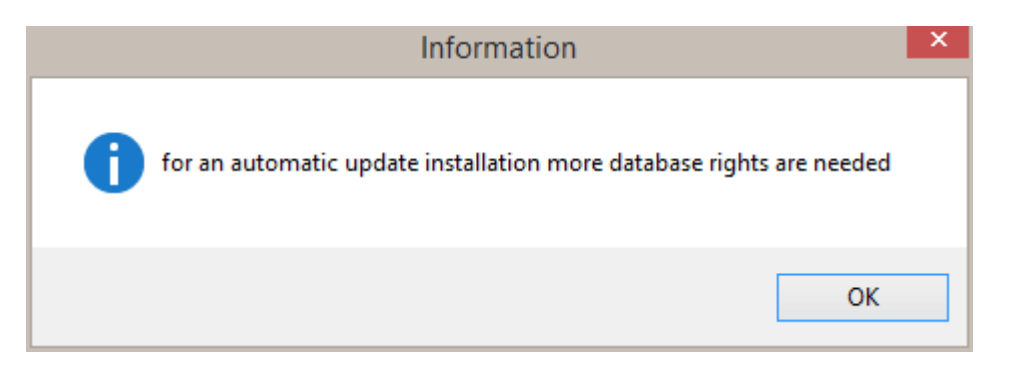

After confirming by "OK", the following screen appears depending on the database for assignment of privileges:

#### **Microsoft SQL Server**

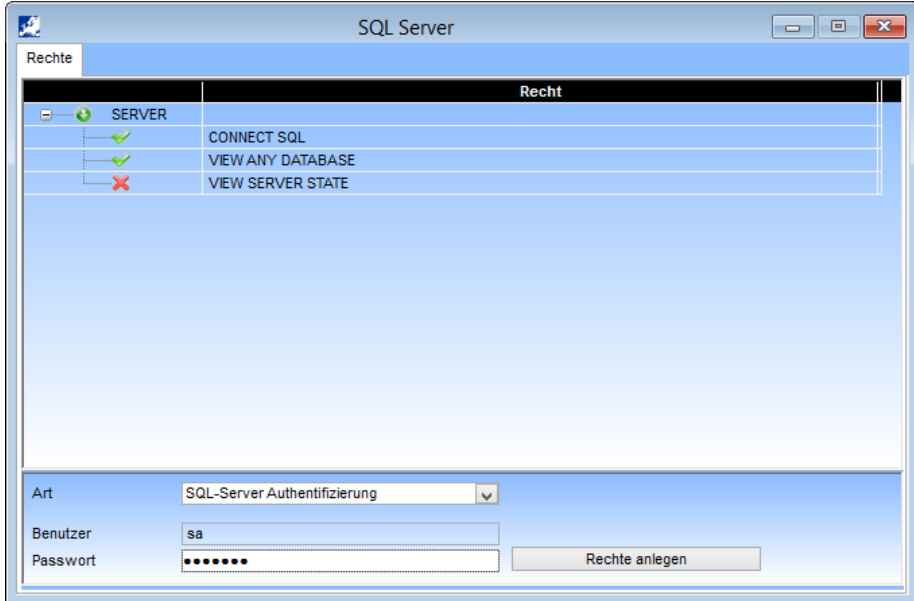

Enter password for SQL user "sa" and click "edit Rights".

In the upper area all required rights should now be active with green hook.

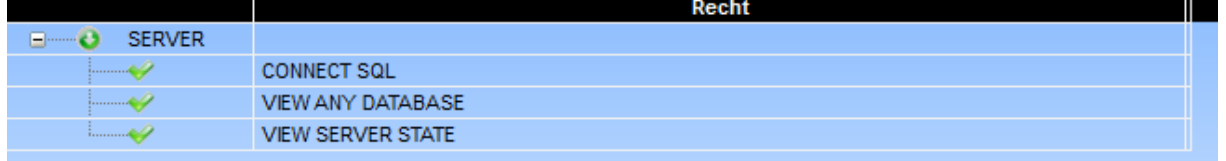

#### Page 9 from 10

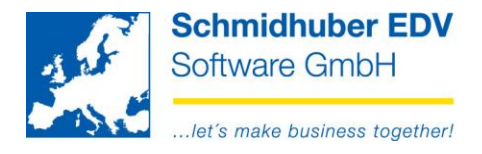

### **Oracle**

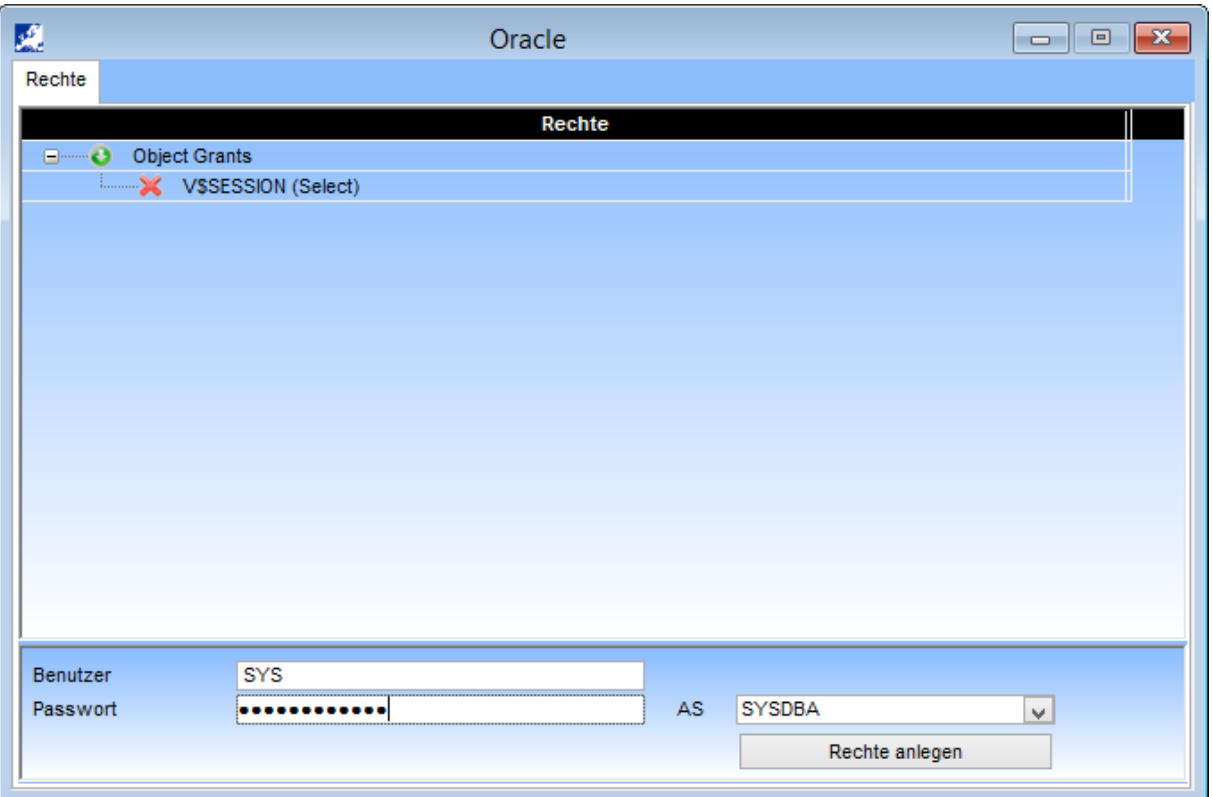

Enter password for SQL user "SYS" and click "edit Rights".

In the upper area all required rights should now be active with green hook.

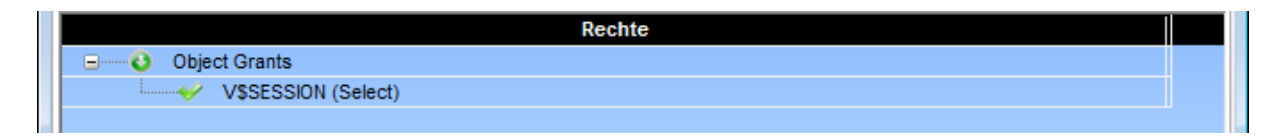

## **For questions, please contact your database administrator!**

#### Page 10 from 10

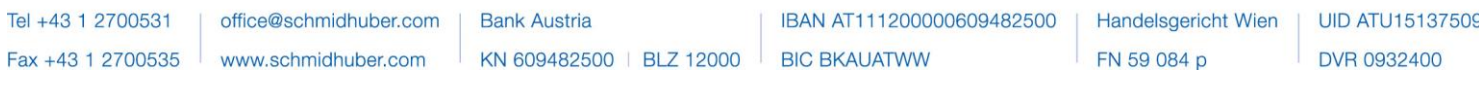